## **Gloeiend blad** – video les

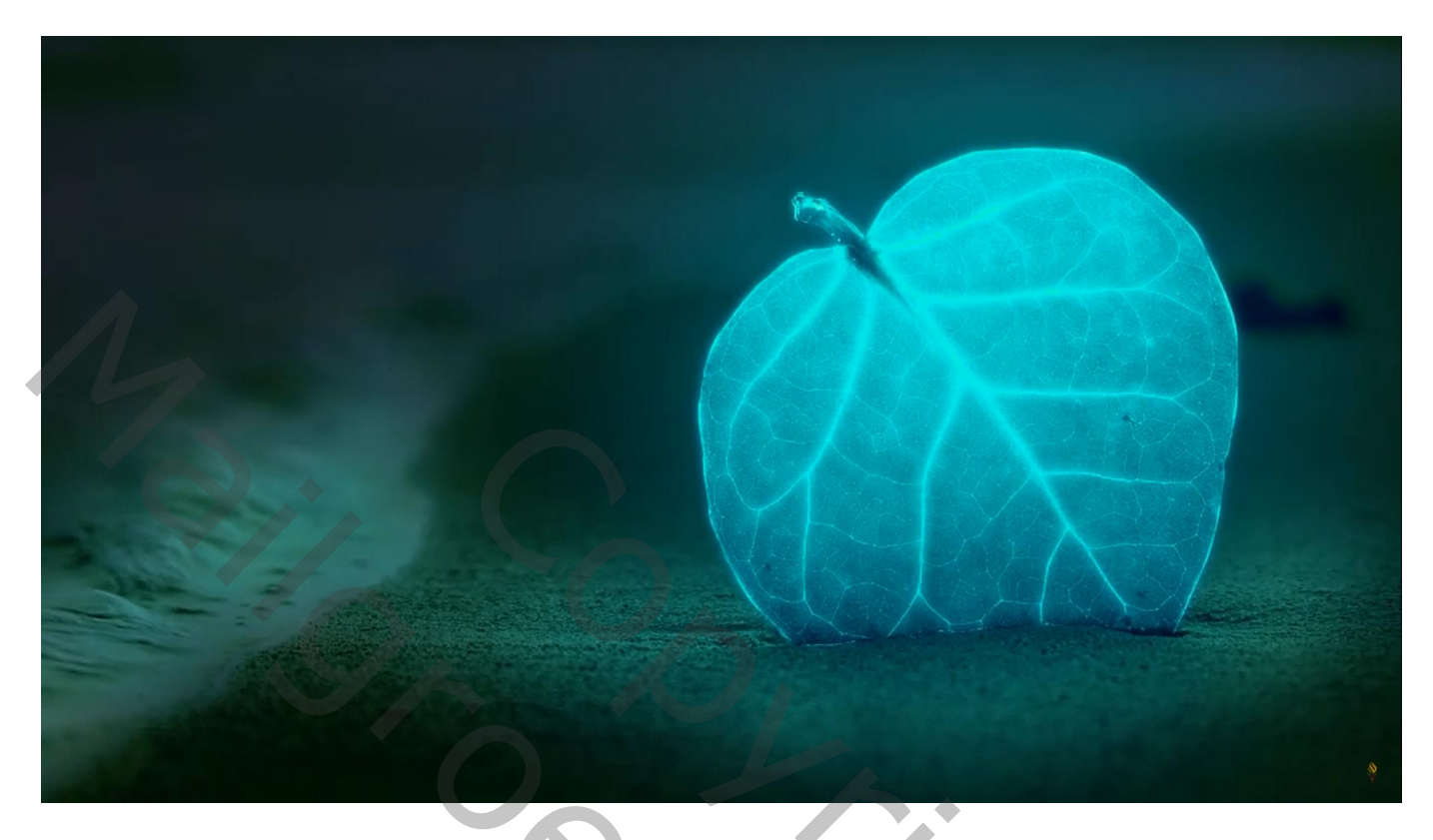

Open je foto; selectie maken van het blad; op een nieuwe laag kopiëren (Ctrl + J)

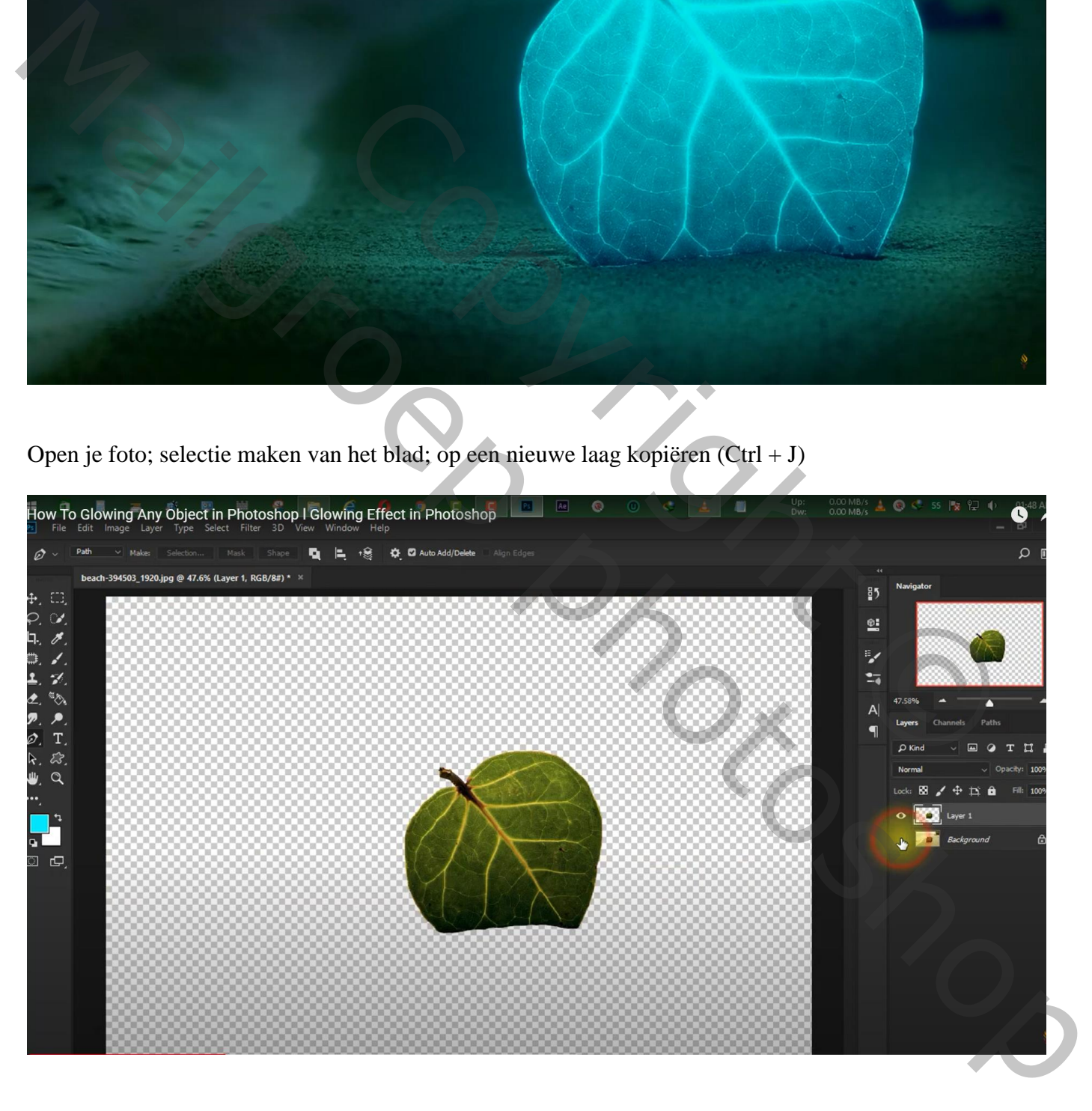

Bekomen laag omzetten in Slim Object ; de laag in een groep plaatsen (Ctrl + G) Dupliceer laag met "blad" ; laagmodus = Bleken Filter  $\rightarrow$  Vervagen  $\rightarrow$  Gaussiaans vervagen met 5 px

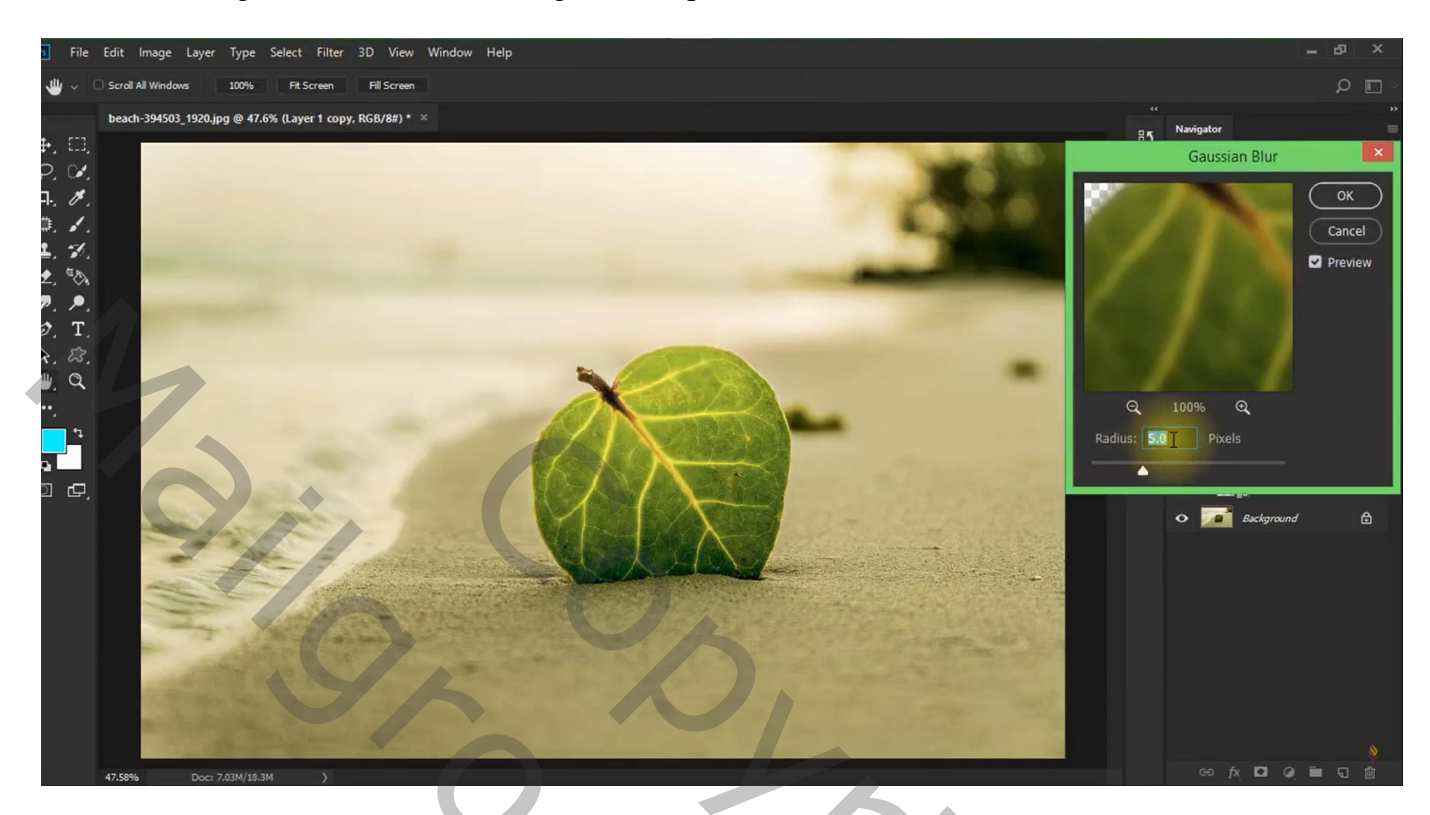

De kopie dupliceren; het vervagen wijzigen naar 150 px Deze laatste kopie weer dupliceren vervagen  $= 300 \text{ px}$ 

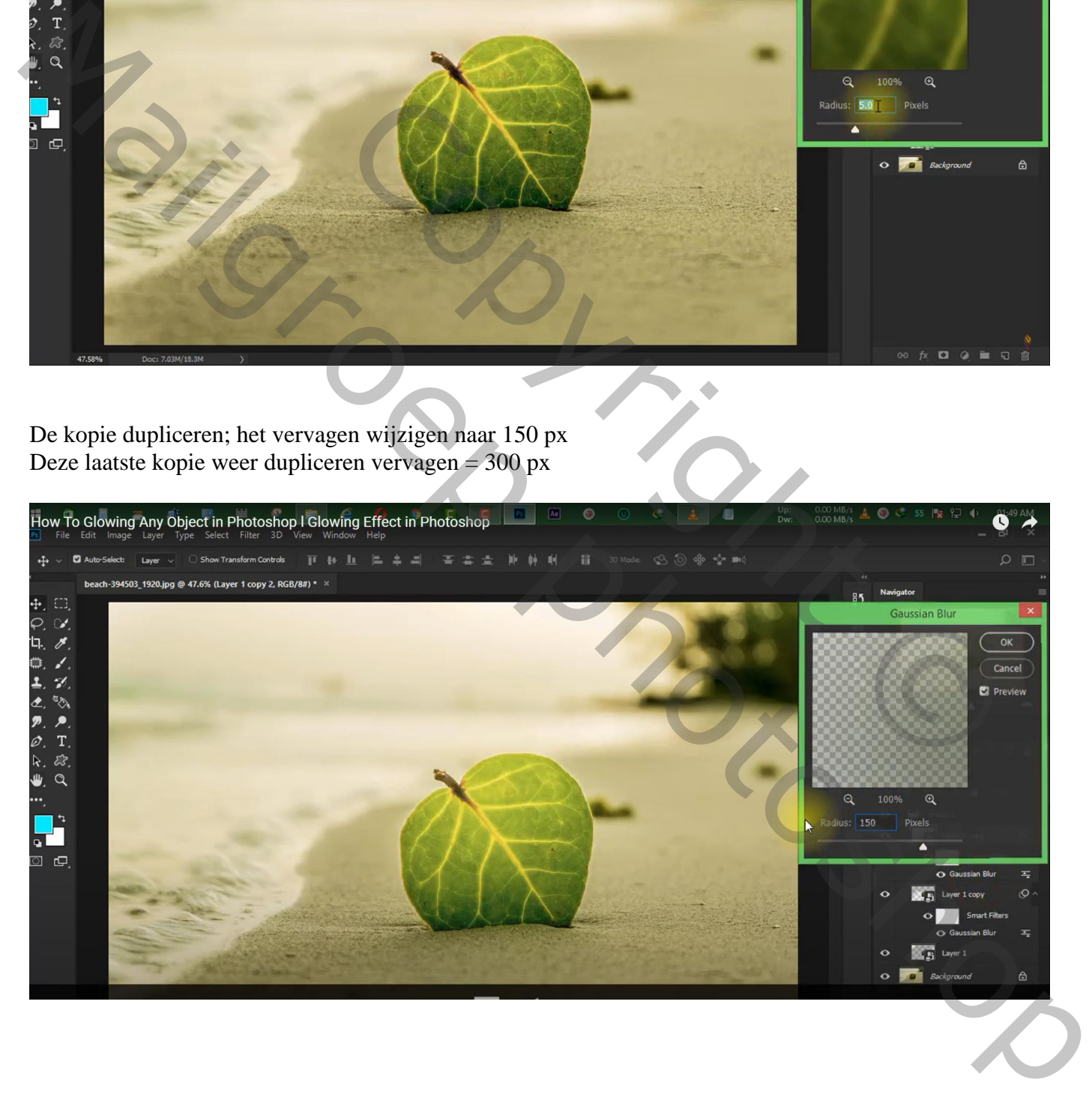

![](_page_2_Picture_1.jpeg)

Boven de groep met 5 lagen een Aanpassingslaag 'Kleurtoon/Verzadiging' : Uitknipmasker Vink vullen met kleur aan, waarden = 125 ; 100 ; -1

![](_page_2_Picture_42.jpeg)

![](_page_3_Picture_27.jpeg)

Op laagmasker schilderen van deze aanpassingslaag met zacht zwart penseel, stroom = 10 % Onderaan en links van het blad schilderen

![](_page_3_Picture_3.jpeg)

Dupliceer de Kleurtoon/Verzadiging laag; sleep boven de Aanpassingslaag 'Belichting' Zet voor die Aanpassingslaag de dekking op 50 %

![](_page_4_Picture_1.jpeg)

Het laagmasker van die versleepte Aanpassingslaag omkeren (Ctrl + I) Zacht wit penseel, links en onderaan het blad schilderen

![](_page_4_Picture_3.jpeg)

Bovenste laag, Aanpassingslaag 'Selectieve Kleur': Rood = -7 ; -26 ; -9 ; 24 ; Groen = 33 ; -41 ; -100 ; 48 Zwart =  $23$ ;  $8$ ;  $0$ ;  $7$ ; Grijs = -10;  $6$ ; -20;  $20$ ; Cyaan =  $0$ ; -1;  $22$ ;  $0$ ; Geel = 17; -100;  $0$ ;  $0$ 

![](_page_5_Figure_1.jpeg)

![](_page_5_Picture_72.jpeg)

![](_page_5_Picture_3.jpeg)